# **PAYCOM – SCHEDULE SETUP-TEMPLATES & GROUPS**

**This is where you set up the Template and Groups within the template**

**Setting up the Schedule Template is a one-time activity**

### **Setting up the Schedule Groups may need to be edited occasionally as new staff members are added or removed**

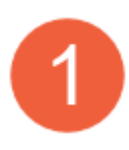

- From the main menu of Paycom
	- A. Hover over Time Management
	- B. Hover over Scheduling
	- C. Left click on Manage Schedules

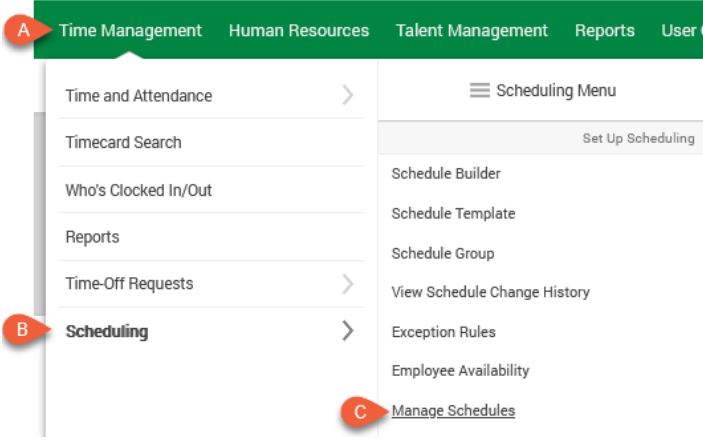

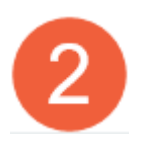

On the left side of the scree, left click on Schedule Setup

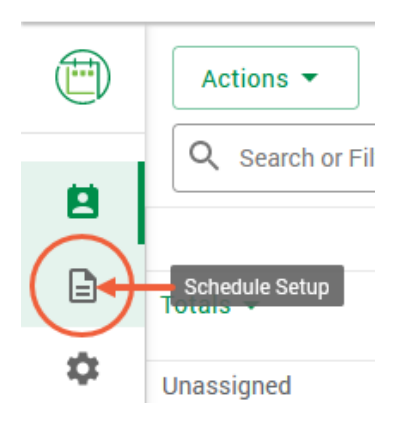

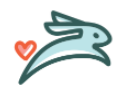

#### **SCHEDULE TEMPLATE – ADD NEW TEMPLATE**

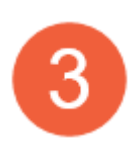

The screen should open to the Schedule Templates list. Left click on the Create Template button on the right side of the screen

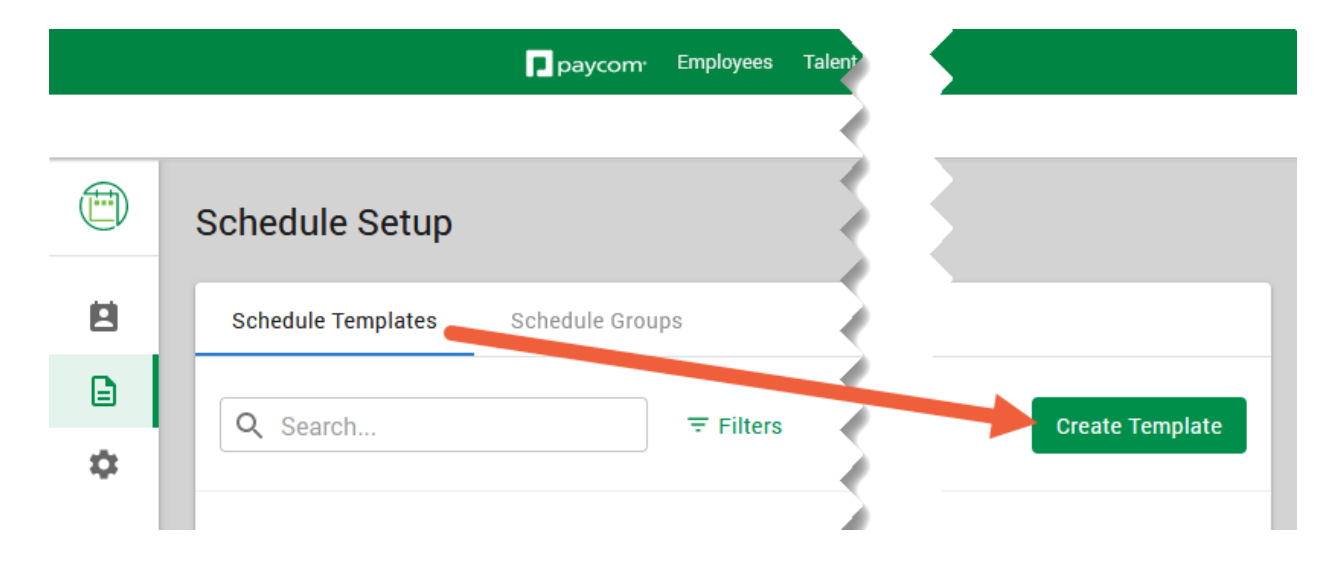

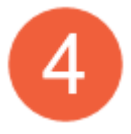

The Create Template window will open. Left click on the Name field and type the full name of your location and the left click on Create

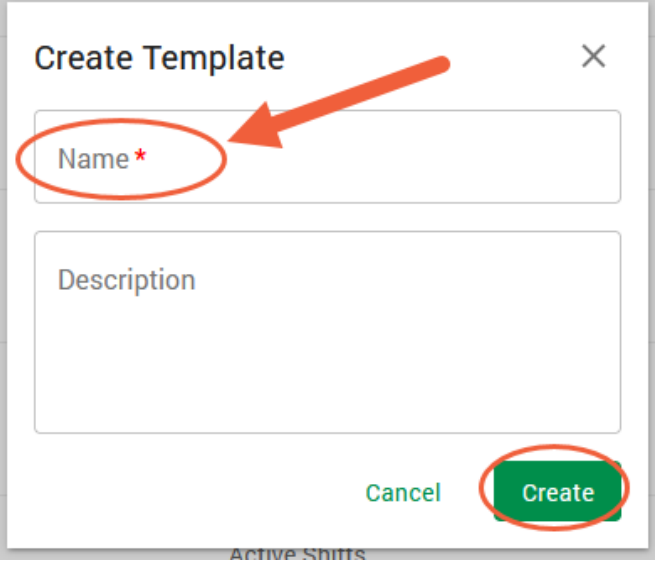

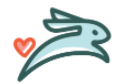

#### **SCHEDULE GROUP – ADDING A GROUP**

Once a group is set up the only pieces that would need to be edited are the Approvers and/or the Employees (steps 11and 12)

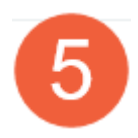

To access the Schedule Groups left click on the Schedule Groups tab

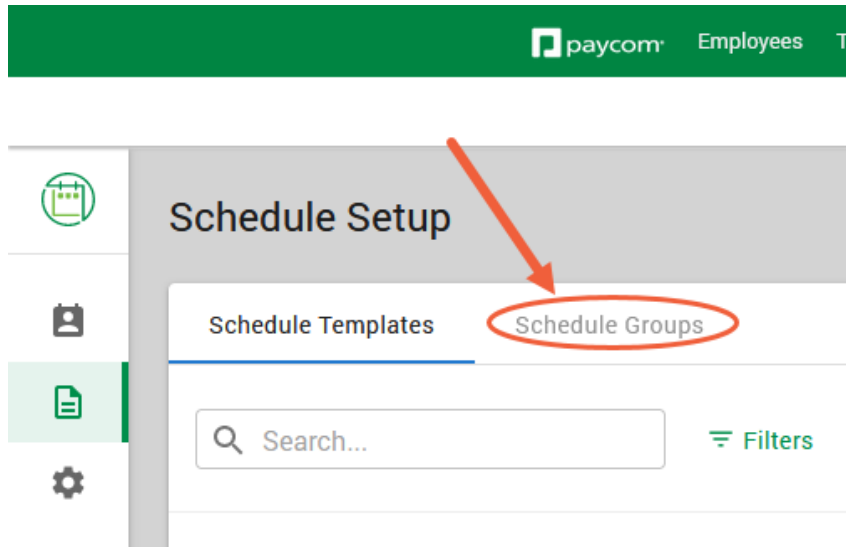

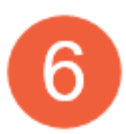

Left click on Create Schedule Group

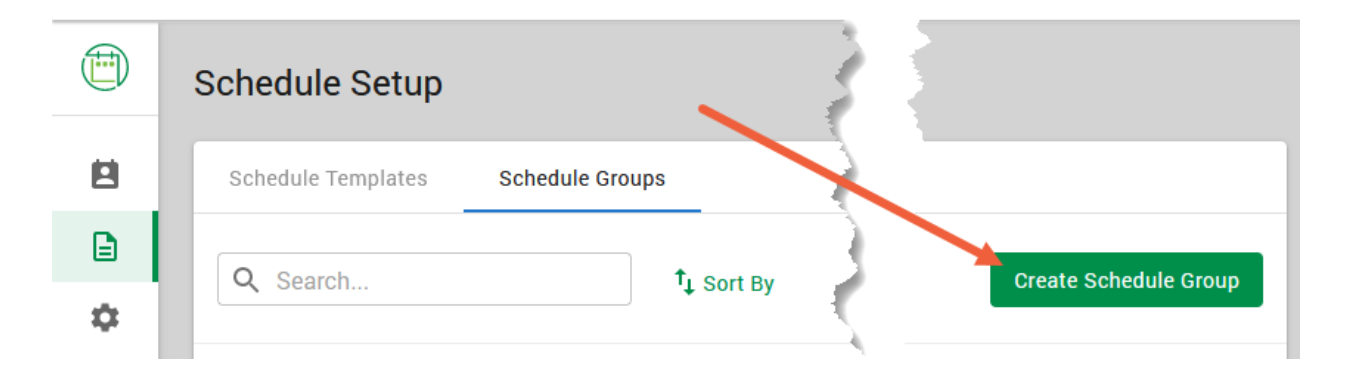

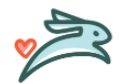

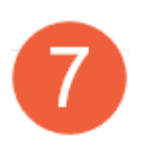

The Schedule Setup window will open

- 1. **Name** Type in the full name of your clinic
- 2. **Schedule Template** Left click on the dropdown arrow and select your clinic template
- 3. **Shift Visibility** Keep the default settings as they are no changes
- 4. **Pad Time-Off** Select the radio button for Move entire shift to Unassigned
- 5. **Allocation for Overlapping** keep the default First Shift selected

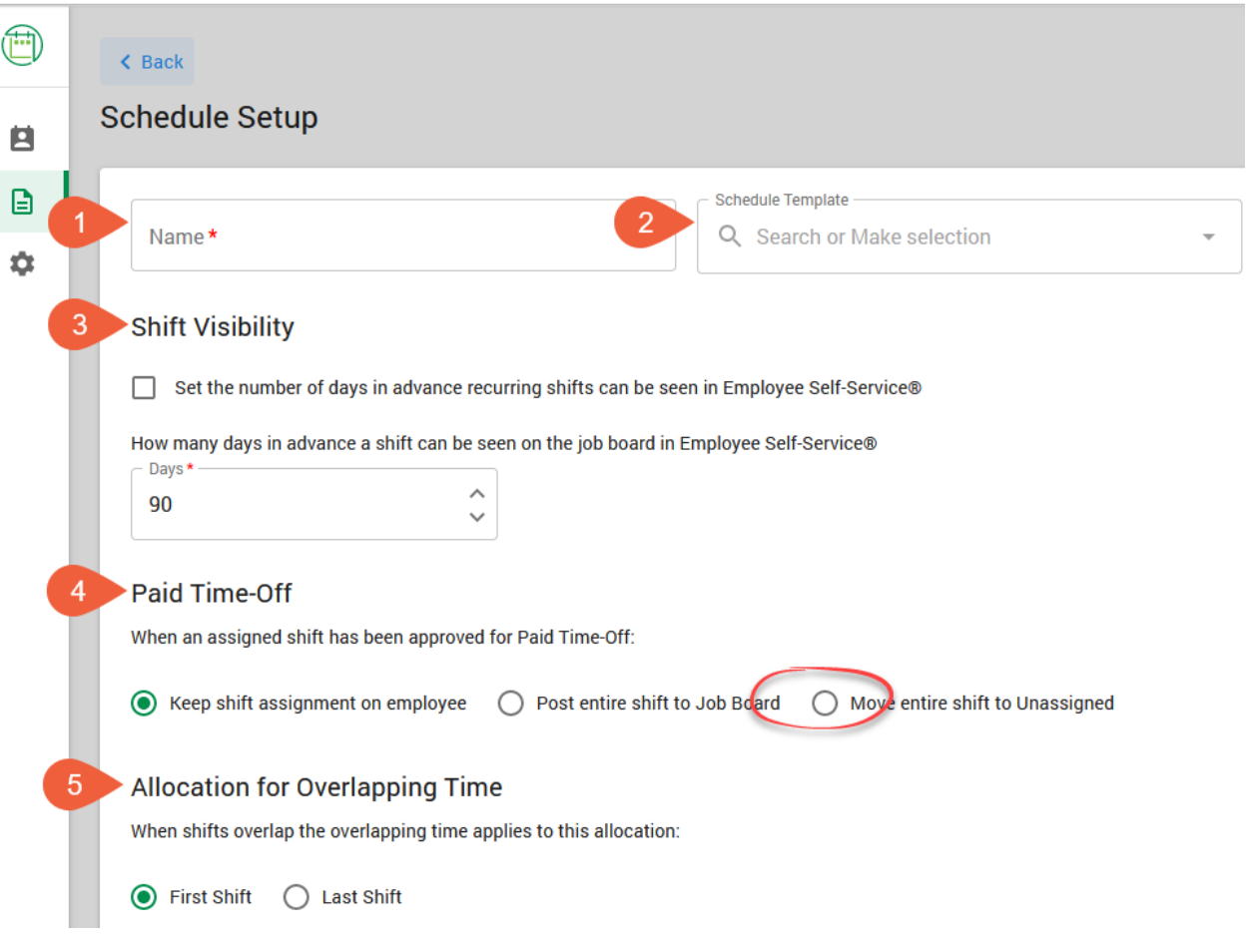

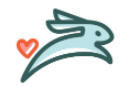

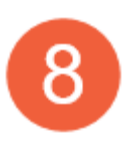

The Schedule Setup window – Cont'd

- 1. Auto Assign Labor Allocation from Schedule uncheck all the boxes
- 2. Auto Remove Shift All of these boxes will remain checked
- 3. Additional Options Keep the default check boxes checked (2 & 3) and add a check the last box (Enable warning when…)
- 4. Recurring Assignments The default radio button of One-Time Assignments will remain selected

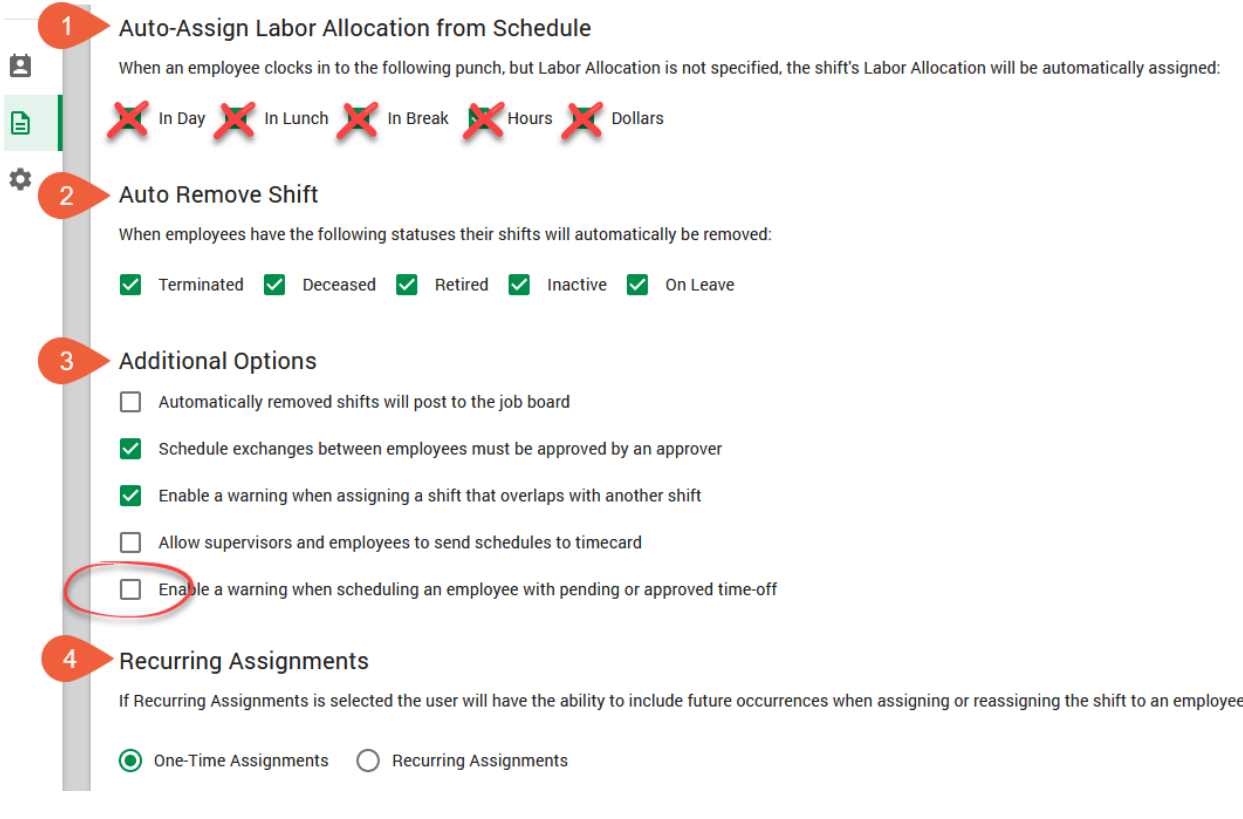

Schedule Notifications – These defaults are set and should remain as they are

## **Schedule Notifications**

3 Assigned

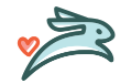

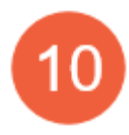

Approvers – This gives the supervisors access to approve shift exchanges between employees assigned to this schedule group. Multiple supervisors can be assigned to one group.

Employees – Select the employees that you would like to assign this schedule group to. If the employee is not in this group, then they cannot have shifts assigned to them

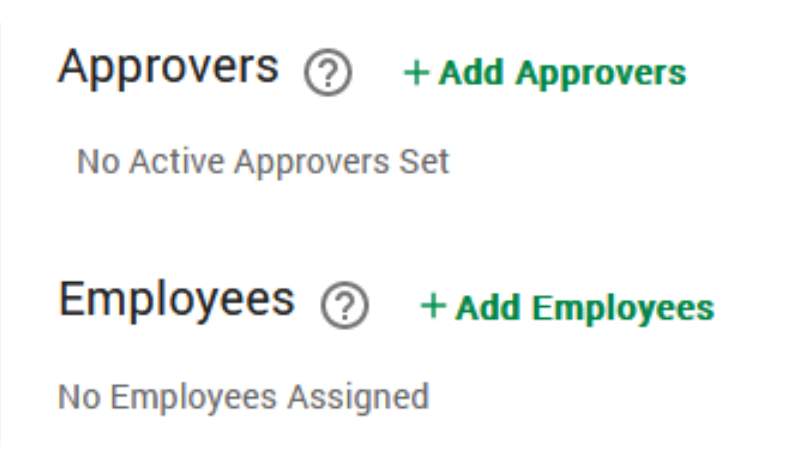

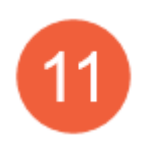

To select the Approvers, left click on Add Approvers. The Approvers window will open with a list of supervisors. Select the people you want to be approvers for this group and then click on Select.

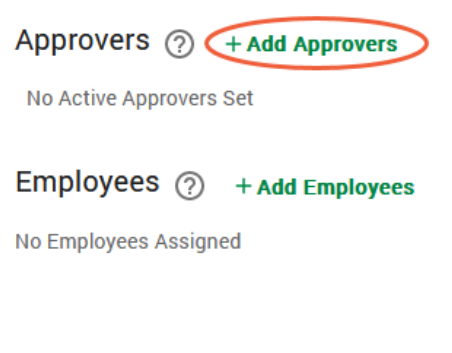

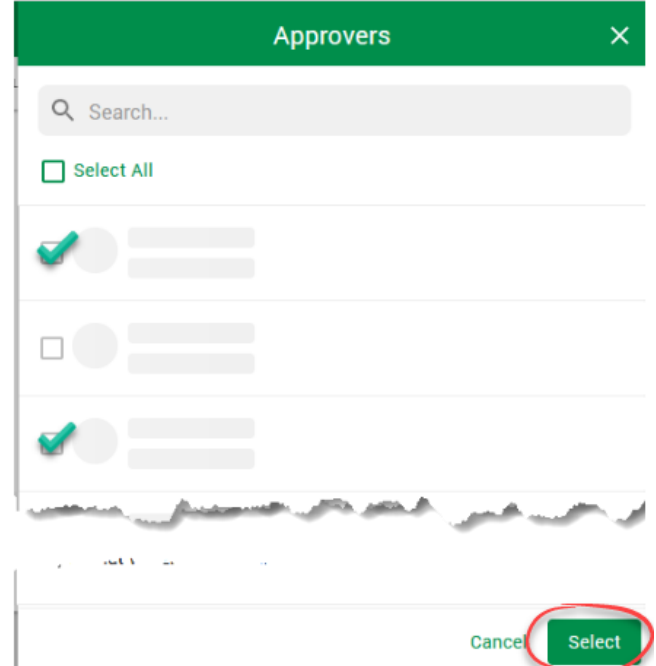

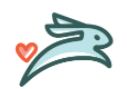

**PAYCOM – SCHEDULE SETUP-TEMPLATES & GROUPS 6** LAST UPDATED: DECEMBER 2022

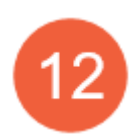

To select employees, left click on Add Employees. The Select Employees window will open with a list of employees you have approval access to. Select the people you want to be able to schedule shifts for and then click on Apply.

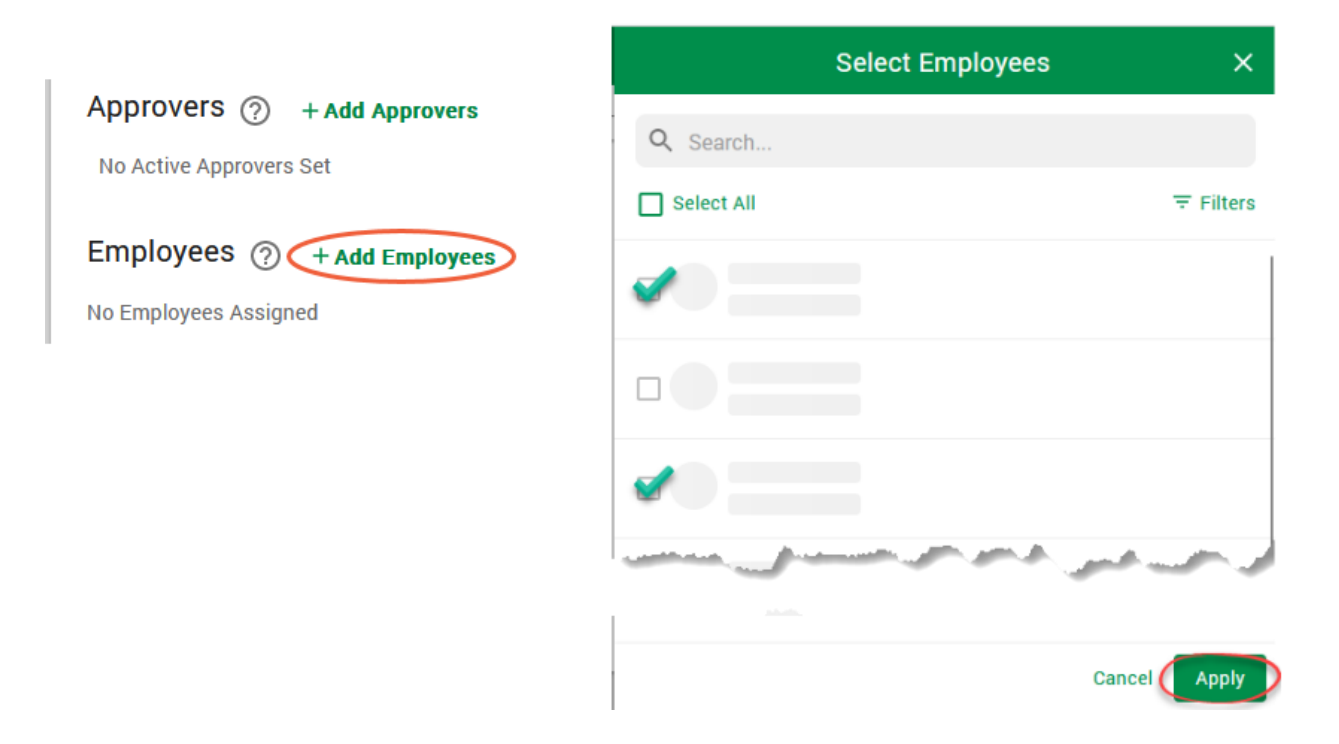

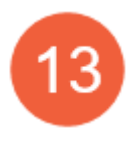

Once all the settings have been adjusted, left click on Create to make sure the settings are saved

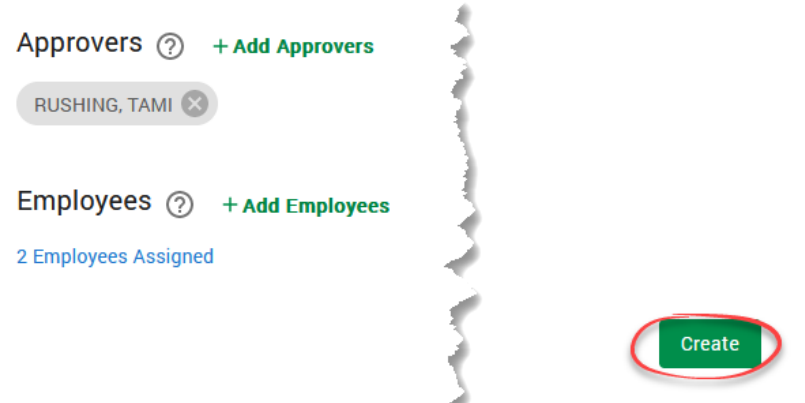

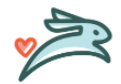

**PAYCOM – SCHEDULE SETUP-TEMPLATES & GROUPS 7** LAST UPDATED: DECEMBER 2022